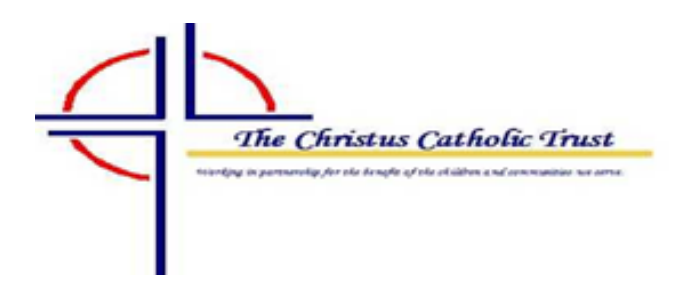

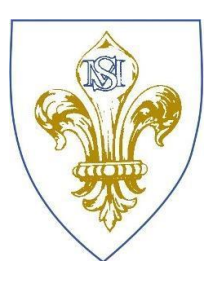

St Mary's Children's Guide to using Microsoft Teams

### **1 How to use Teams on a Desktop or a Laptop**

- How to log on
- How to upload an assignment
- How to access and respond to feedback given to you by your teacher

### **2 How to use Teams on a tablet or mobile phone**

- How to log on
- How to upload a picture of work you have completed as an assignment

## **SECTION 1 – USING TEAMS ON A DESKTOP OR A LAPTOP Teams – How to Login**

On any web browser, e.g. Google Chrome, Internet Explorer, Safari etc, go to www.office.com

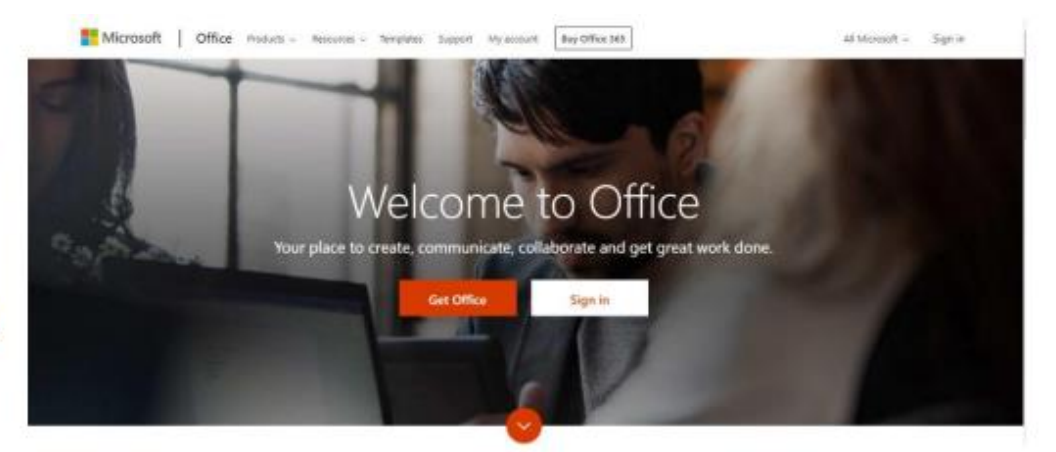

Click sign in and with your full school email address which is your first initial surname followed by @stmarystilbury.co.uk. Example Flossie Smith is in year 1, her email address is [FSmith@stmarystilbury.co.uk](mailto:FSmith@stmarystilbury.co.uk) You will then be directed to the log in page where you enter your password. This password has been given to you by your teacher and is case sensitive so enter it carefully. Once you sign in you will see the page below.

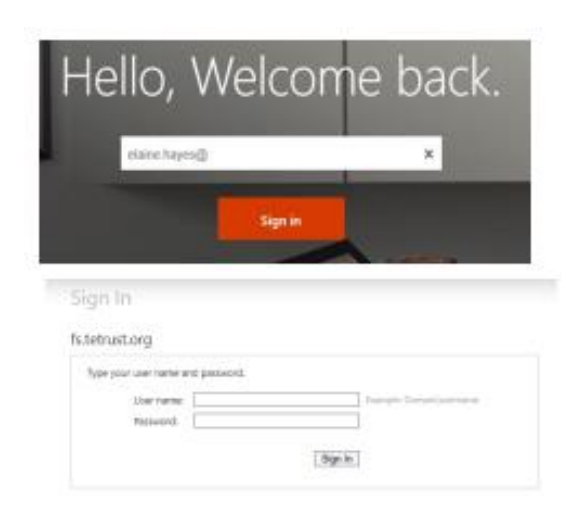

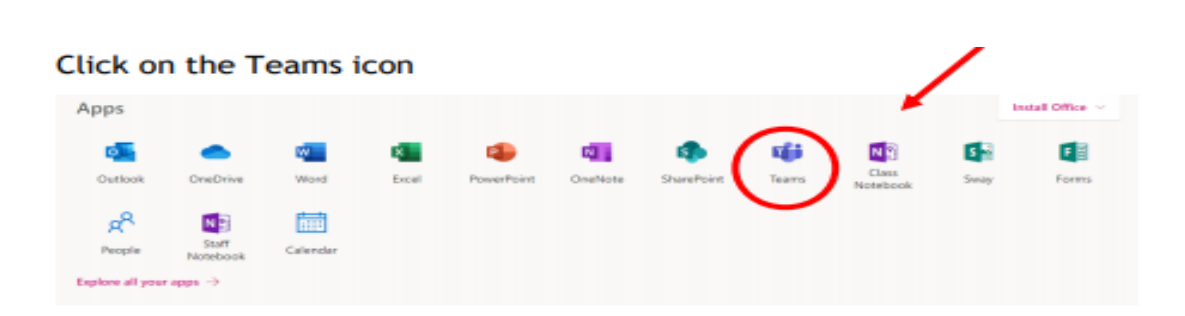

You should now see all the Teams that we have set up for you at school. If for any reason you are in a wrong Team, put a message in the helpdesk and we will get you moved to the correct one. You can also install the desktop version of Teams for free.

Your teacher can set assignments for you to complete. You will see a new notification every time your teachers sets a new

assignment for you, which is circled in blue. By clicking on this notification, you will be taken to the assignments page. You may also click the assignments button in the left-hand menu to see all the different assignments set by your teacher, or you can click into your class and click on the assignments button circled in yellow.

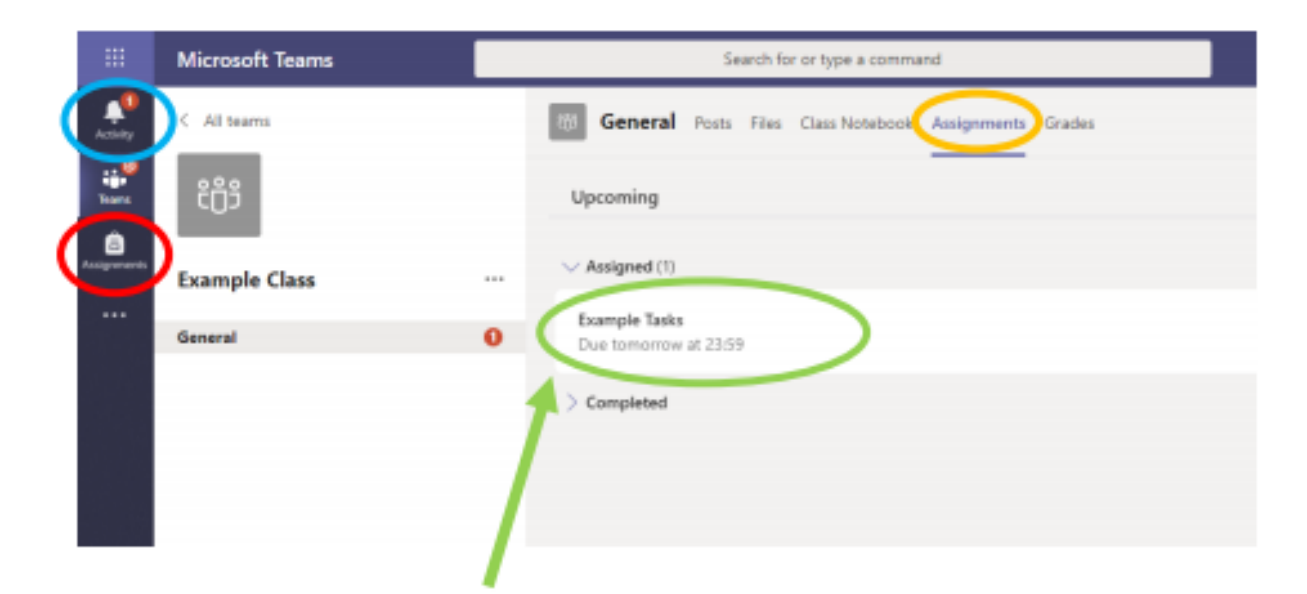

Click on the assignment to access the task.

To add some work, we first need to create a new document, then complete our work in it.

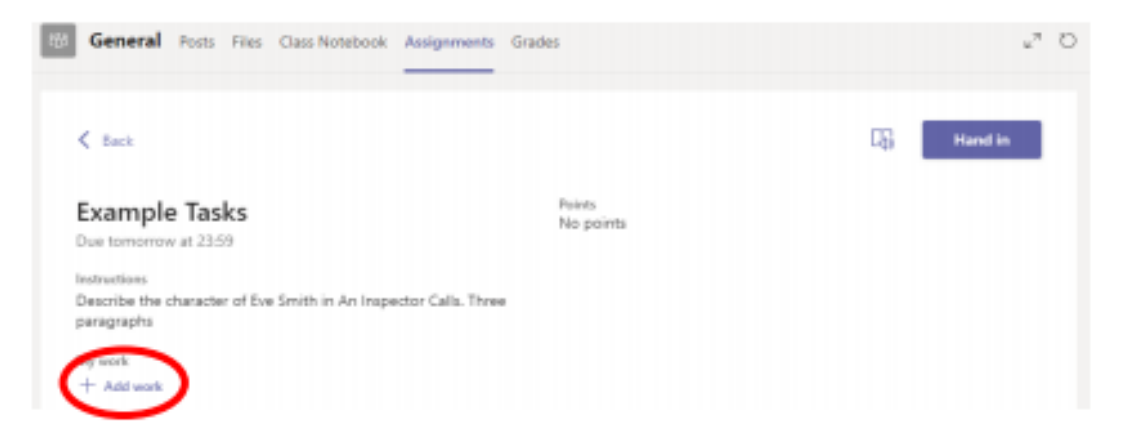

#### Using a new file

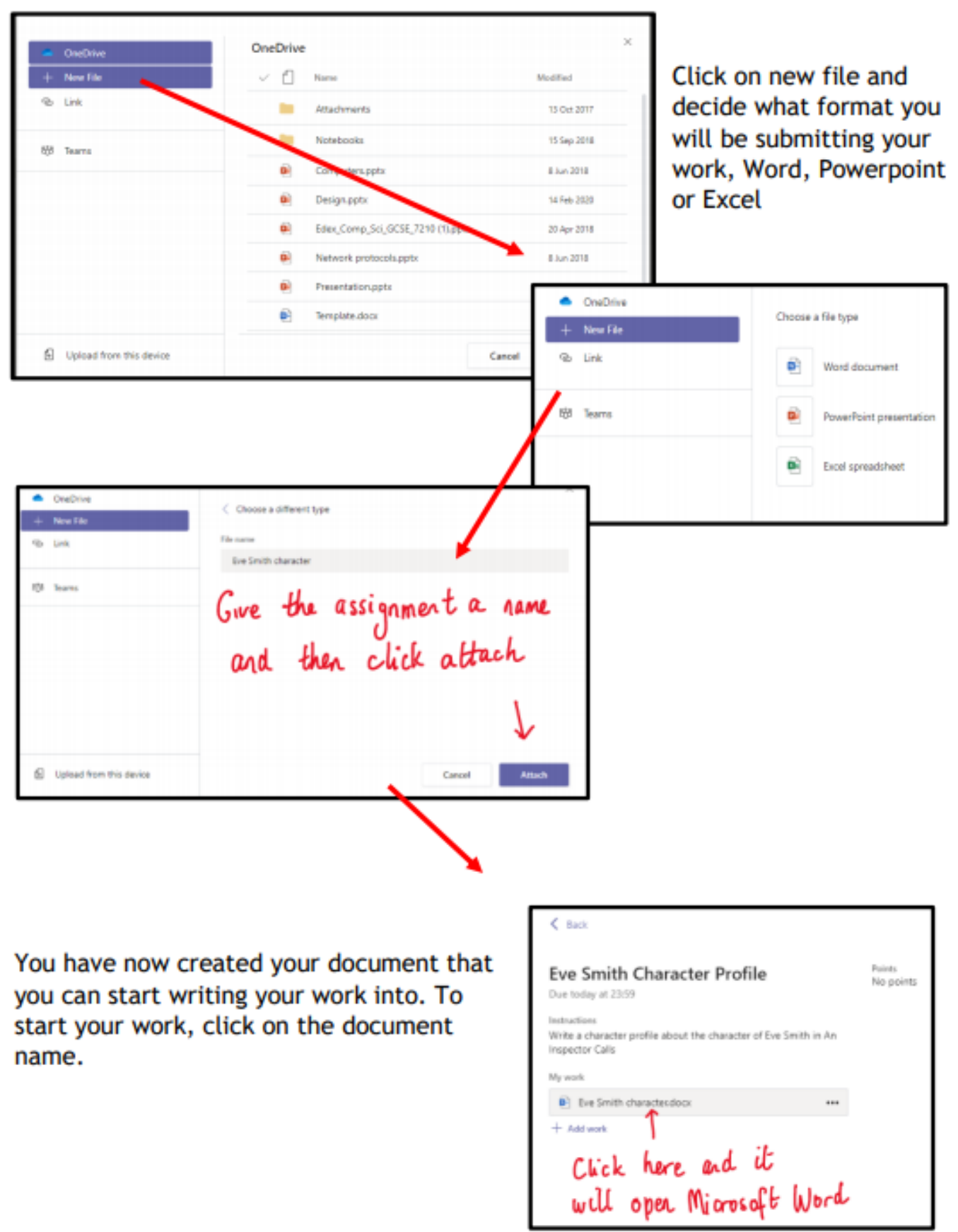

Chevrolette and Home Insert Layout v|H v A' A' B I U L v A v A … | H v H v ヨ ヨ H v … | A v | D Find v | 8 Diction ワッ ロッ dr Calibri Body) Type your work in here and when you are finished, click close. It saves automotically once<br>you click close Dwords English (25)

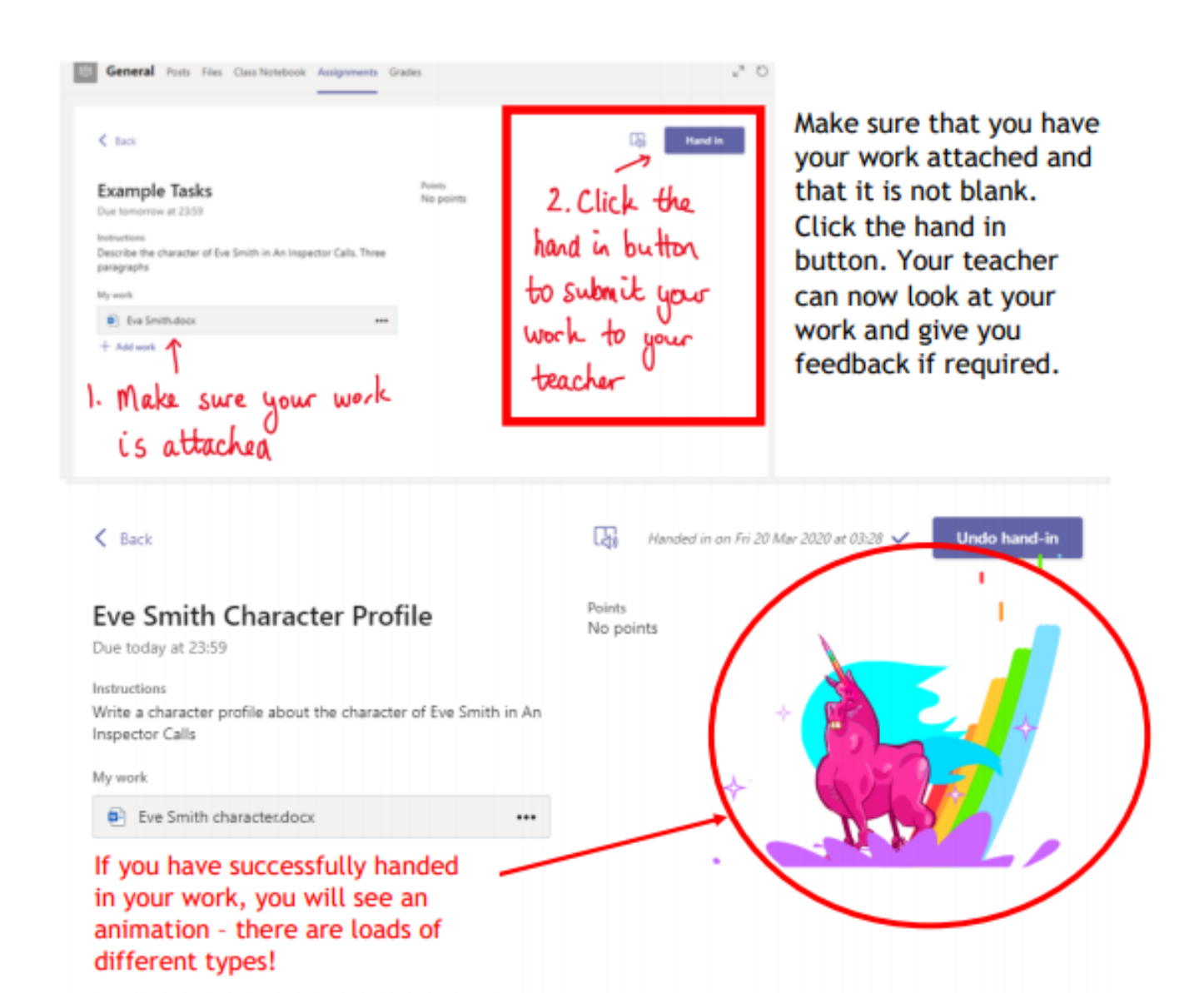

#### Teams - Getting feedback and responding to feedback

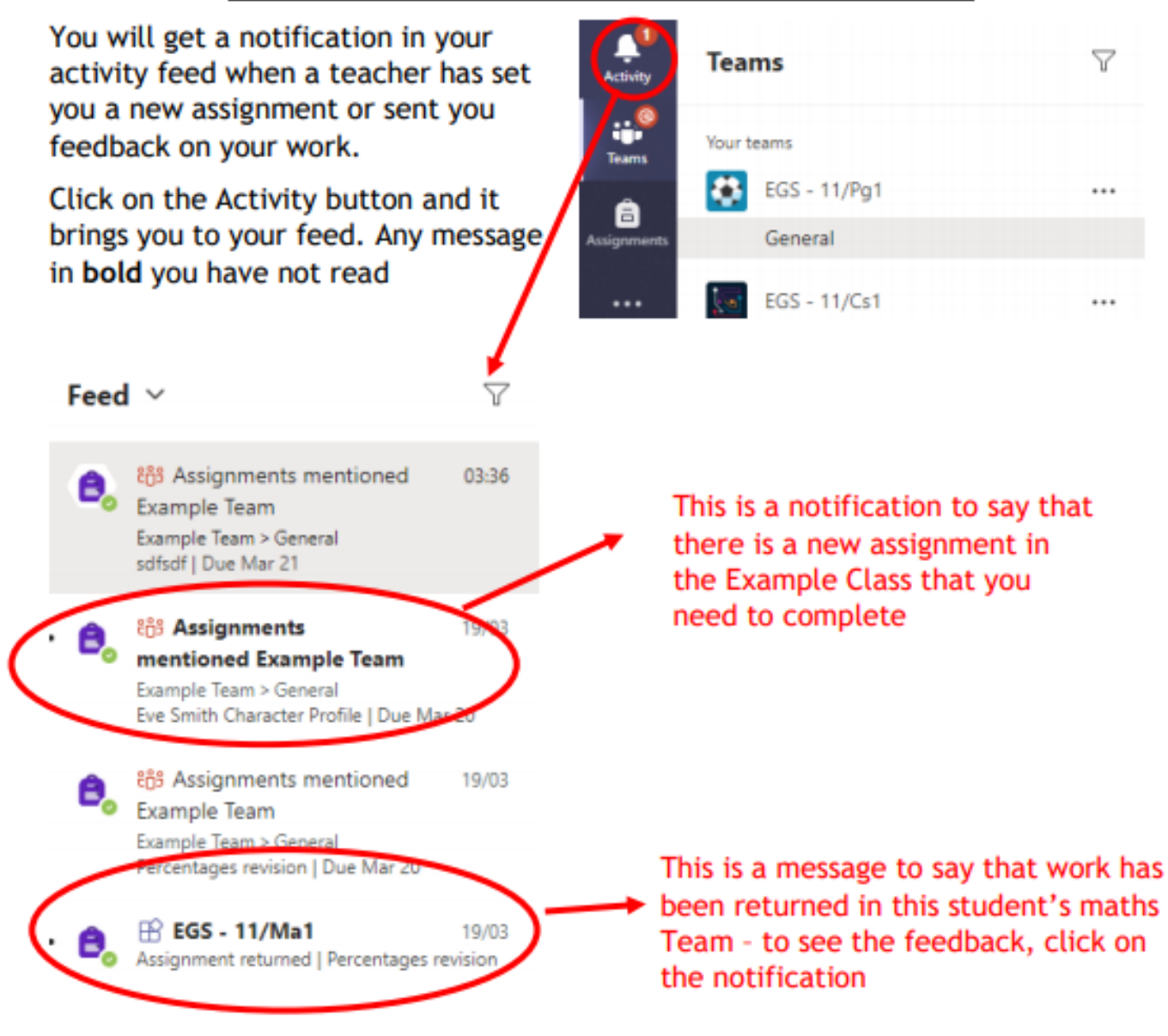

This piece of work has been looked at by this student's teacher and been given some feedback circled in red. You can click on the file to open it and act on the feedback given to you by your teacher, before handing it in again.

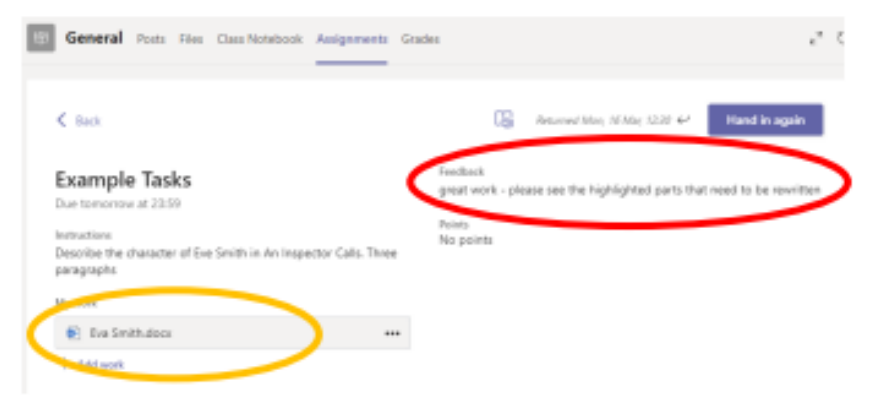

# **Section 2 – Using Teams on a tablet or phone – Teams -Downloading the Teams app**

 $-13.46$ 

 $O$  teams

Aicrosoft Teams

 $478\%$ 

⊕

**Cancel** 

The Microsoft Teams app is available for free on the App Store (iPad and iPhone) or Google Play store (Android tablets and phones). Search for Teams and look for the purple Teams icon circled in red and download. Once it is downloaded, open the app and log in.

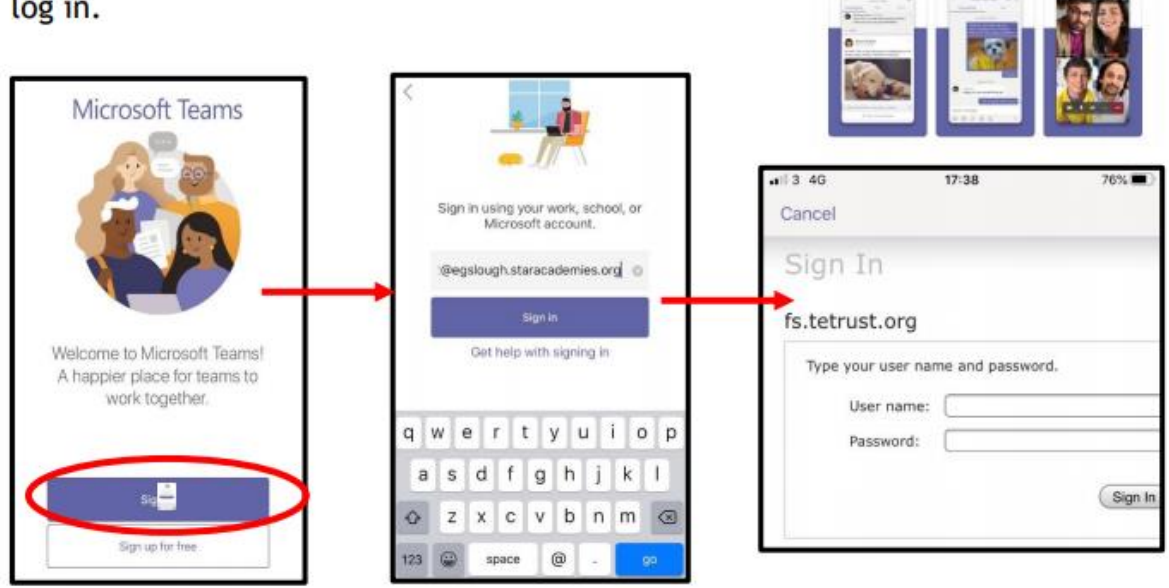

Click sign in and with your full school email address which is your first initial surname followed by @stmarystilbury.co.uk. Example Flossie Smith is in year 1, her email address is [FSmith@stmarystilbury.co.uk](mailto:FSmith@stmarystilbury.co.uk) You will then be directed to the log in page where you enter your password. This password has been given to you by your teacher and is case sensitive so enter it carefully. Once you sign in you will see the page below.

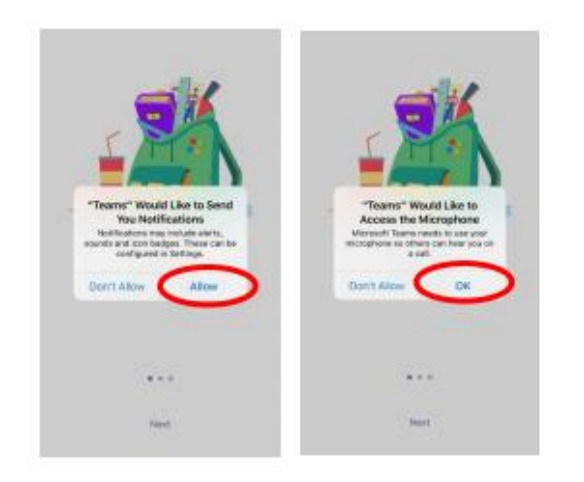

Turn on notifications for Teams so that you get an instant notification when your teacher has set you a new piece work, posted an important message or sent you some feedback on work you submitted. If you are joining a virtual classroom you need to click allow, but during the virtual classroom, you will be turning the microphone off.

### **Teams - Uploading an Assignment**

If you are uploading a document, follow the guide that is in section 1 as uploading a document from a phone or tablet is the same process. However if you have piece of written work that you need to upload, you can use your tablet or phone to take a picture of your work. You can find the assignment you have been set in two places the activity feed and assignments - picture 1.

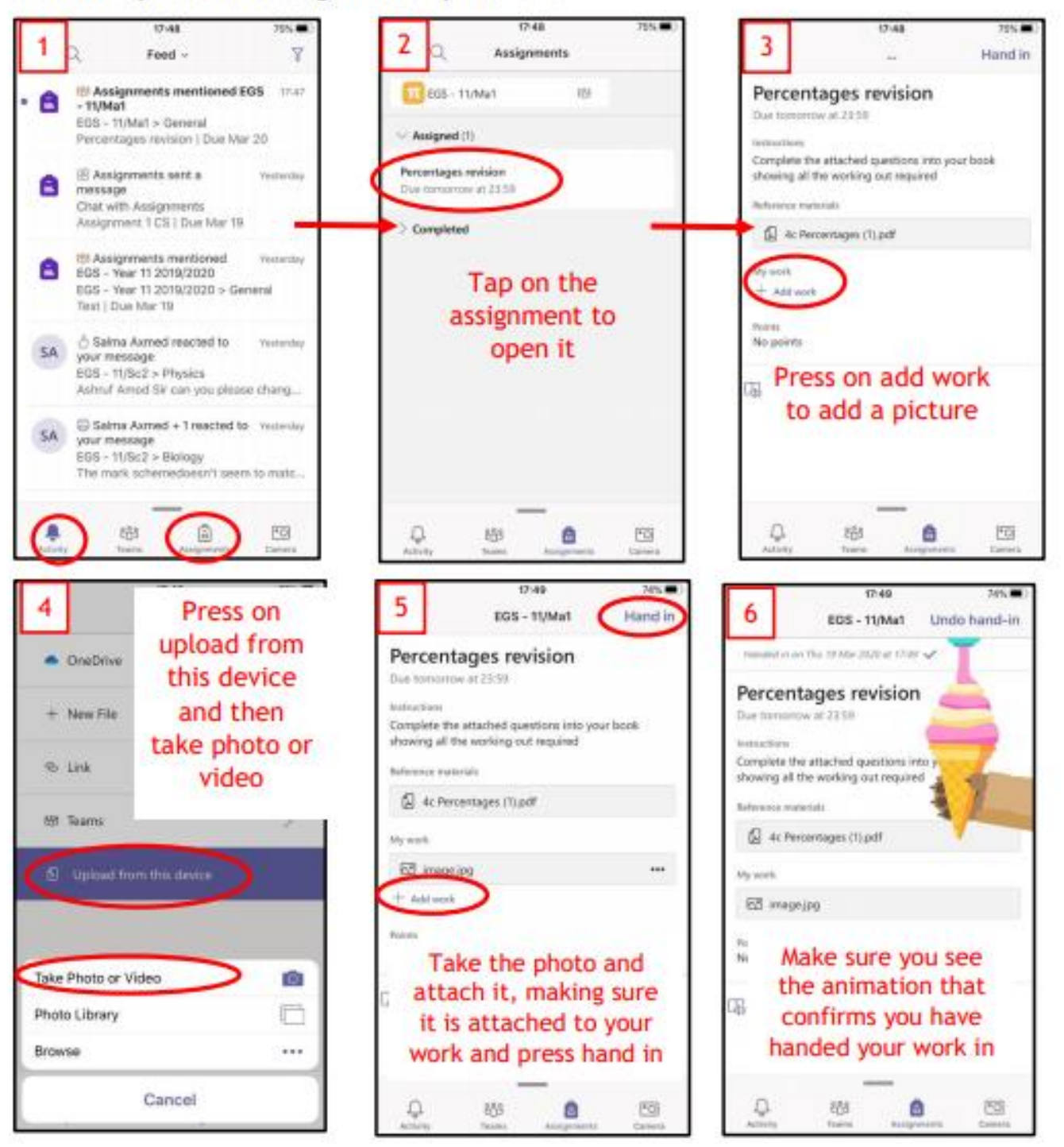